## HOW TO JOIN MICROSOFT TEAMS

1. You will receive 2 invitations in your email inbox. It will look like this:

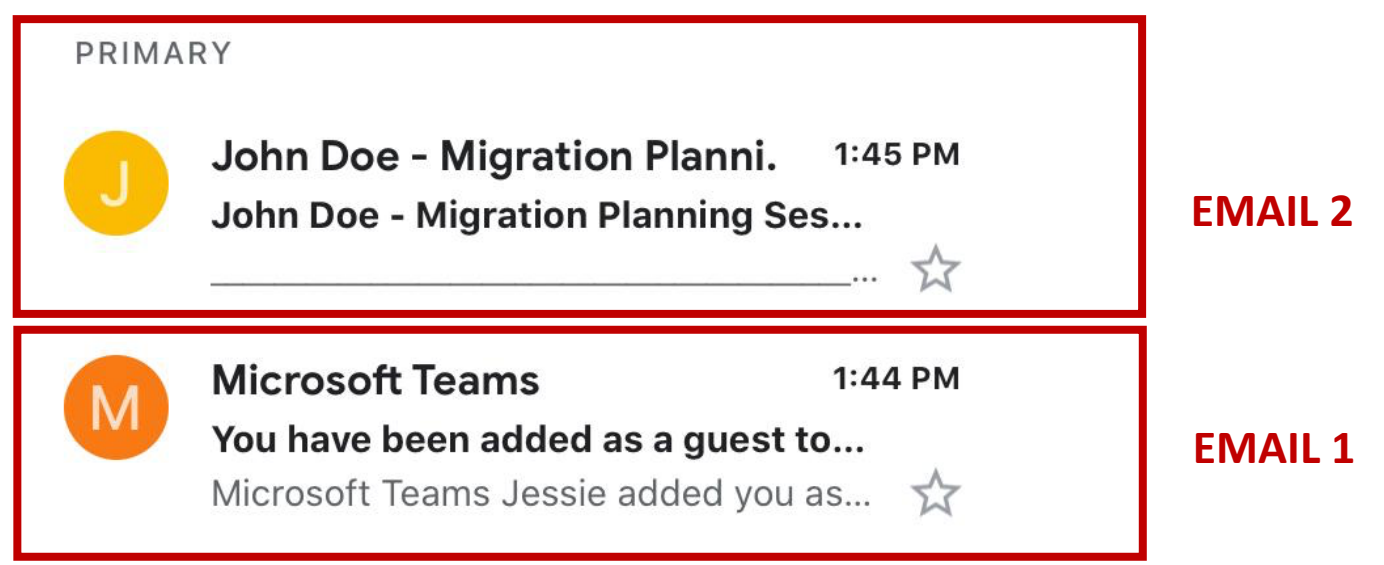

- **Email 1** is a notification/invitation email sent automatically by Microsoft to say we have added you to your virtual meeting room
- **Email 2** is the meeting invite to attend your meeting room. This email will contain a link for you to click on. It will look like below:

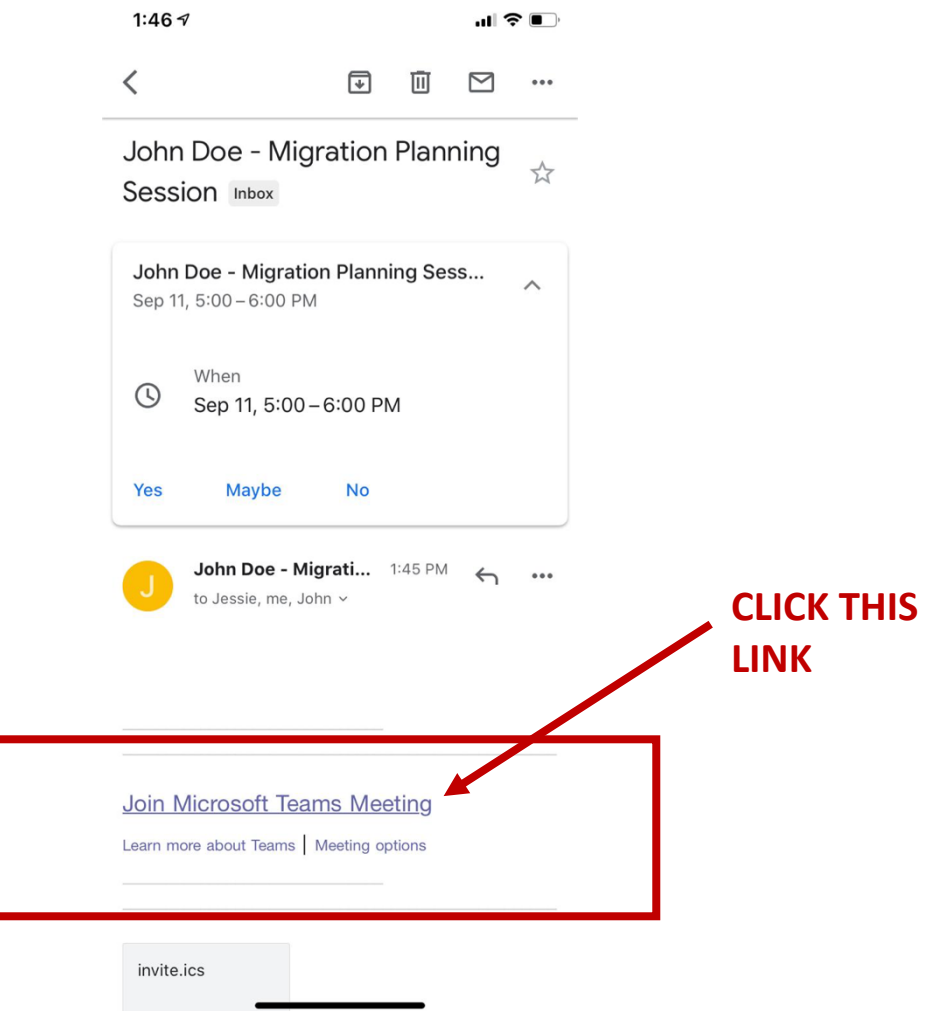

## **2. USING PHONE**

If you're using your phone, you will need to download the app.

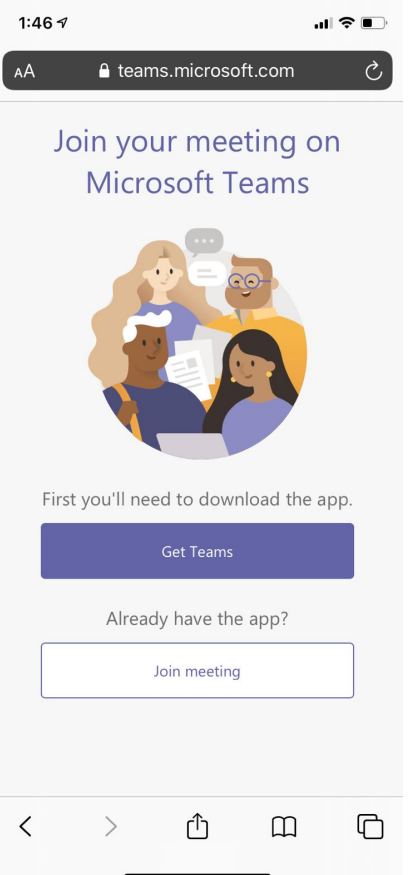

## **3. USE LAPTOP/PC**

• If you're using a laptop/PC (recommended), you can enter the virtual meeting room on a browser

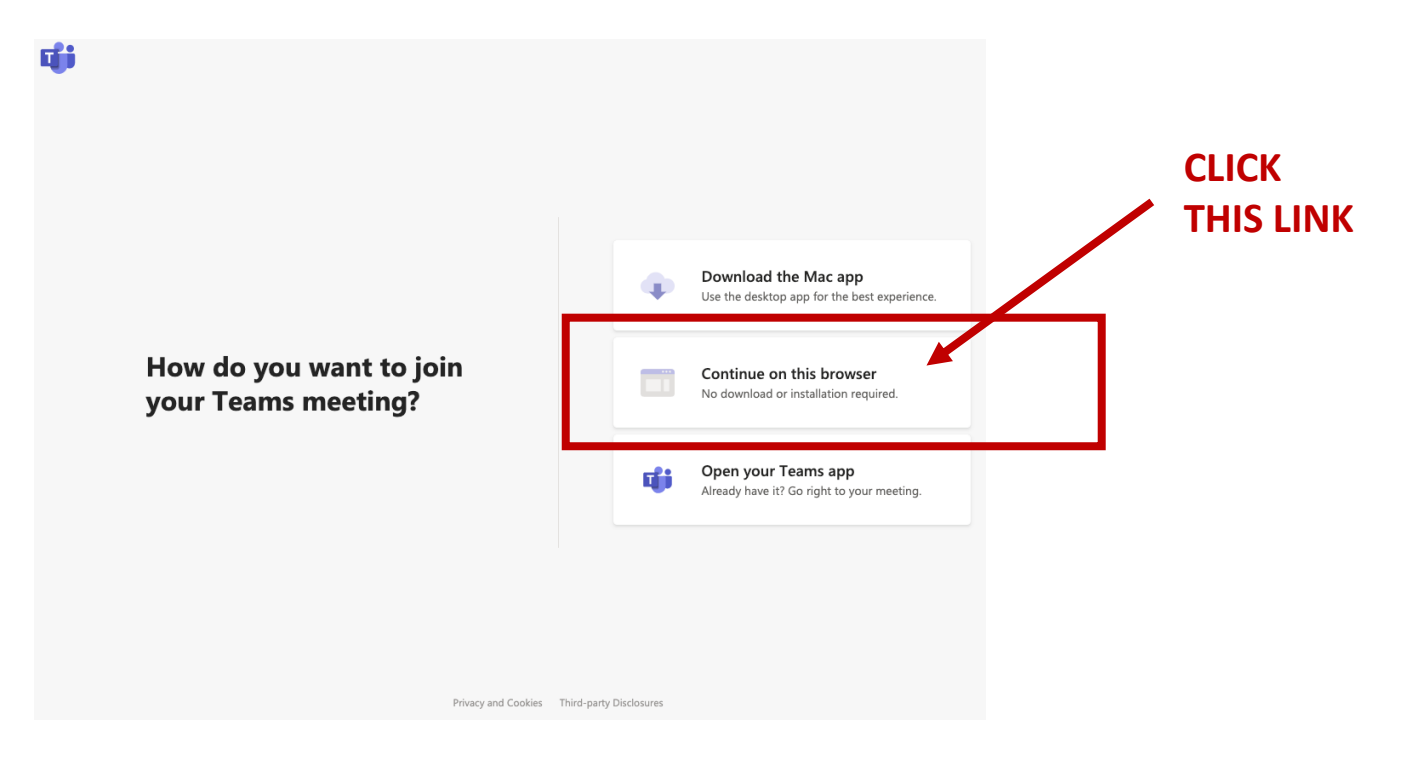

• After clicking the above, this page will open up. Click Join Now

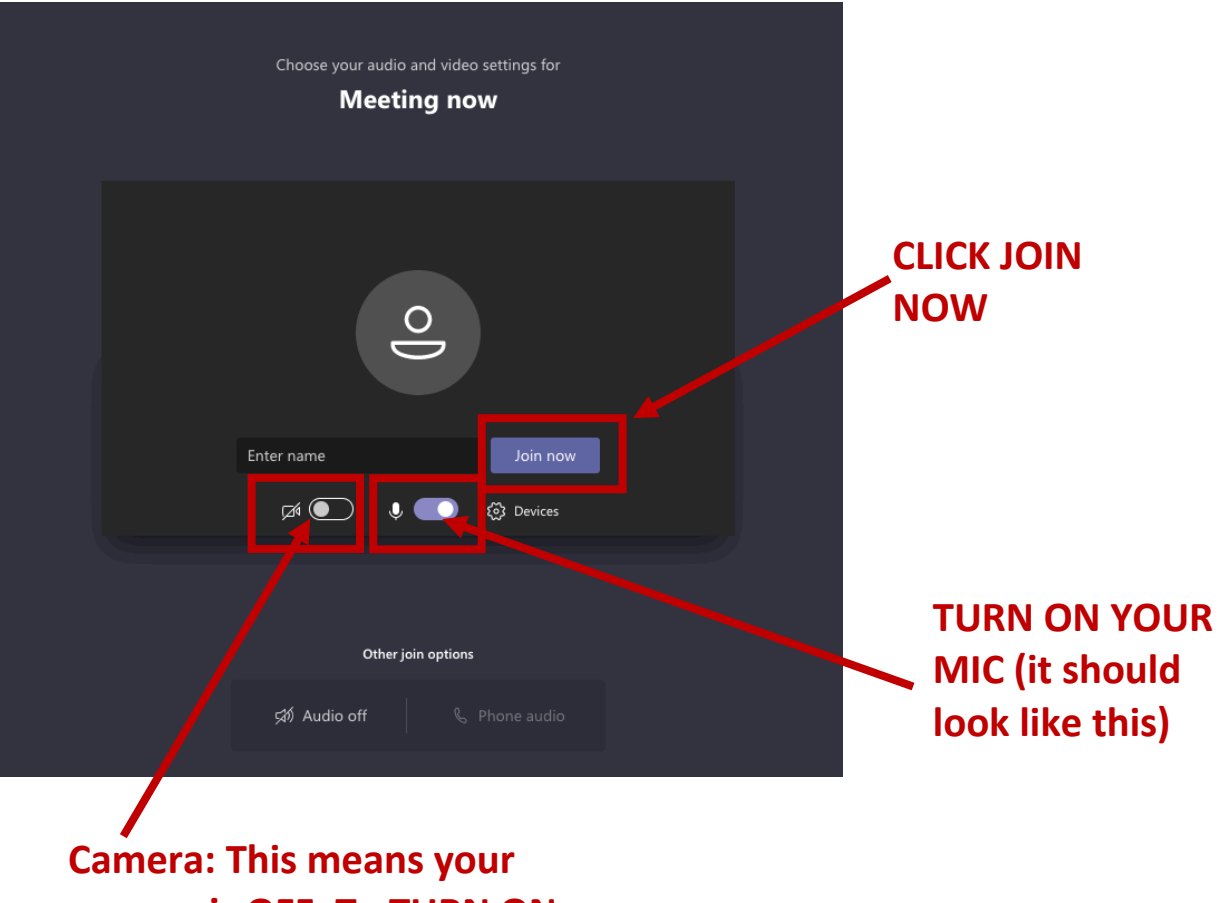

**camera is OFF. To TURN ON, click on it.**